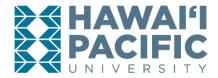

#### HOW TO REGISTER FOR AN ELECTRONIC WAITLIST TUTORIAL

NOTE: Not all courses available have waitlists. The decision to use the waitlist feature is determined by the applicable College or Department. Login to the MyHPU Portal (my.hpu.edu):

1. From the home screen, click the "Course Registration" icon found under the Student Quicklaunch card.

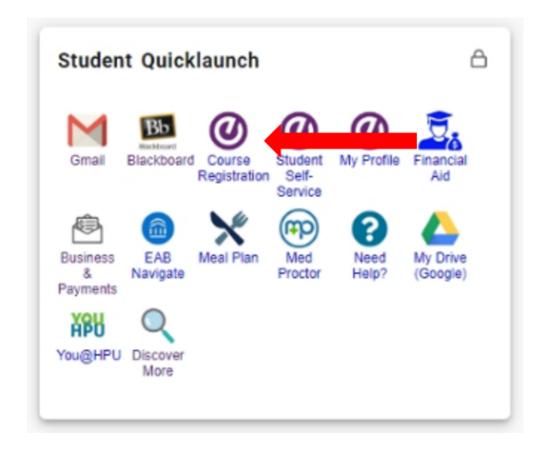

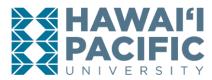

2. A new window will open. Click on the Register for Classes link.

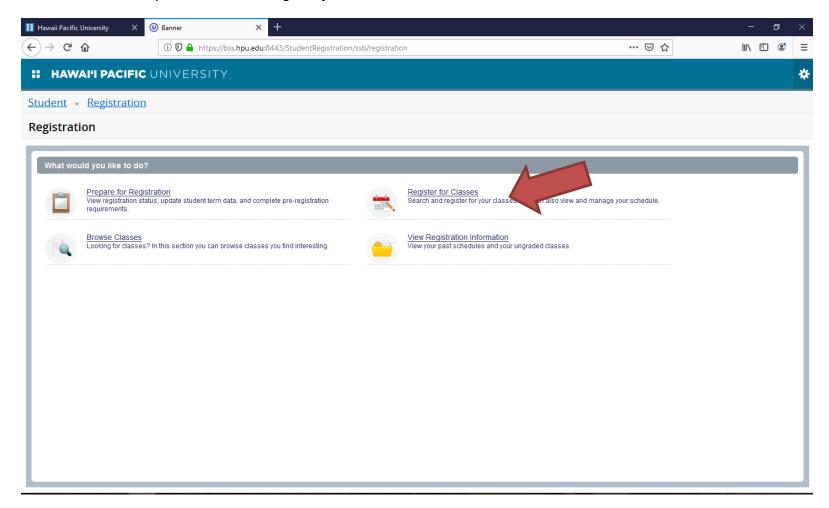

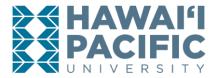

3. Select the desired term in the drop down menu.

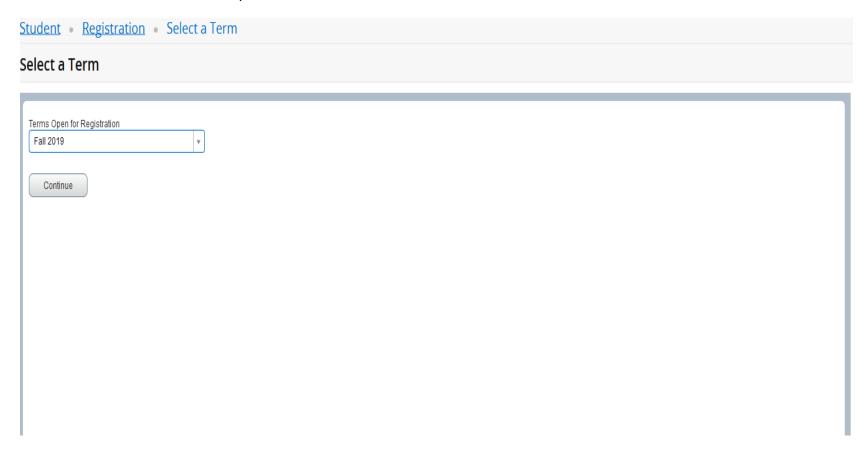

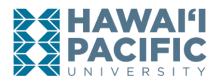

- 4. Courses may be searched for using the *Find Classes* tab. The Course Reference Number or CRN can be entered directly into the *Enter CRNs* tab.
- 5. If the course has a waitlist option available, press **add.** The course will then appear under the summary box, press **submit** to begin the waitlist process.

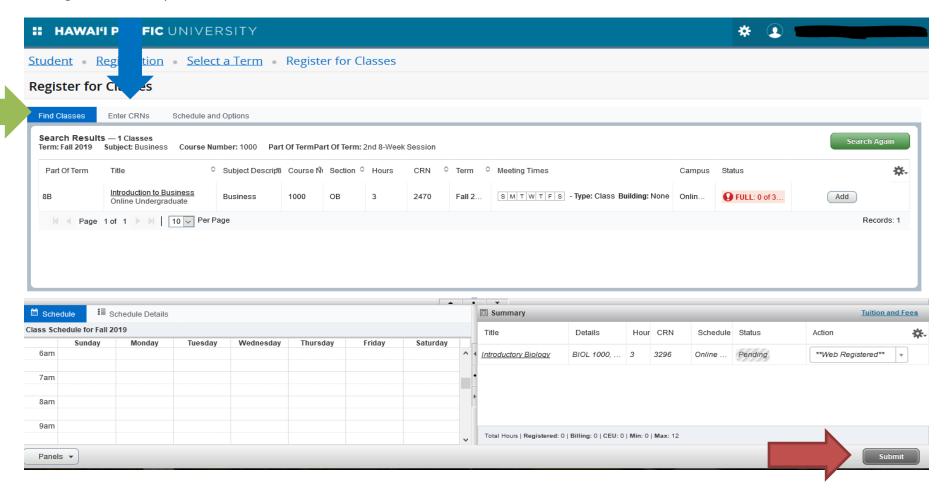

### **REGISTRAR'S OFFICE**

# HOW TO REGISTER FOR AN ELECTRONIC WAITLIST TUTORIAL

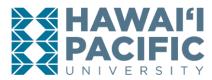

6. Students will receive a "registration add error – status closed" message. To waitlist, change the action from "none" to "waitlist" in the dropdown menu. Press **submit** to save changes.

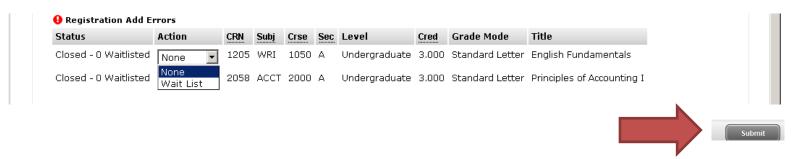